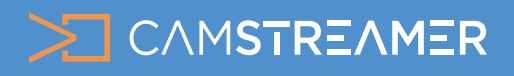

## How to set up Custom Graphics in your stream

In the user interface, set up the widget, which includes fields with text and a custom background. Both texts and backgrounds can be changed over the course of your stream in two ways:

**a)** Via **Control Room** directly in the CamOverlay App (can be used also on mobile devices) **b)** Via **[API commands.](https://camstreamer.com/camoverlay-api1#dynamic-text-and-background)** It is easy connection with

external data.

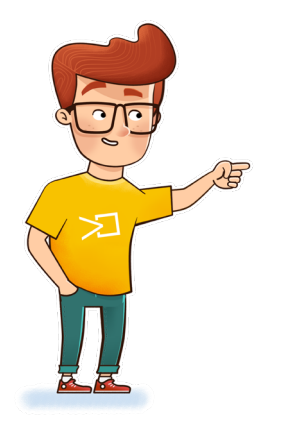

**Tip:** The widget is ideal solution for things like sporting events (scoreboards) or for any display of external data directly in the video.

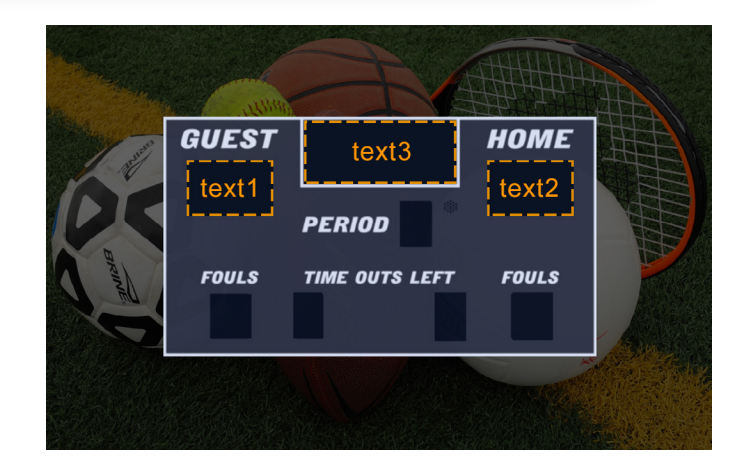

#### **What do you need?**

- An [AXIS camera](https://www.axis.com/en-gb/products/network-cameras) (check compatibility [here](https://camstreamer.com/download-app))
- The [The CamOverlay App](https://camstreamer.com/camoverlay-about)

- The [CamStreamer App](https://camstreamer.com/camstreamer-about) (you don't need this application for the widget, but it's excellent for setting up live broadcasts – see more at our oficial website: [www.camstreamer.com/camstreamer-about](http://www.camstreamer.com/camstreamer-about)

### **Steps for set-up:**

**1.** Sign into the camera's web interface. In the **Apps tab**, install the **CamStreamer App** and **CamOverlay App** and buy a license for them at our oficial webpage [www.camstreamer.com.](http://www.camstreamer.com) 

[camstreamer.com](http://www.camstreamer.com). This will allow you to try everything out before paying for the license. **Tip:** A free 30-day license can be acquired for both apps after installation or on the

**2.** Open the user interface of the **CamOverlay App** and continue to find the link in the AXIS camera interface. In the Apps tab near the application upper detail, click on the **Open button**.

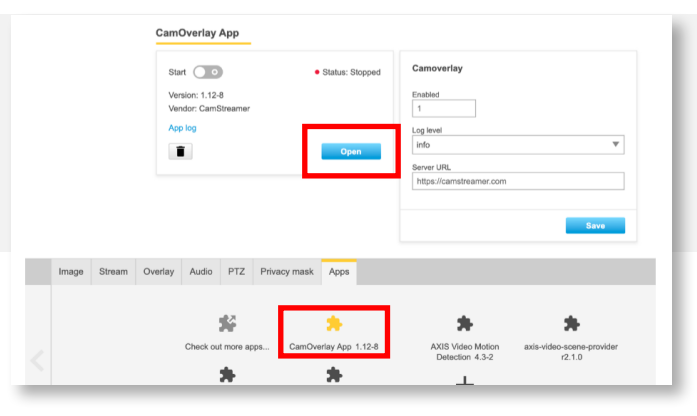

**For more info visit www.camstreamer.com**

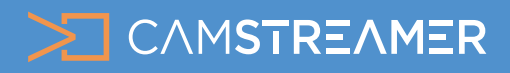

**3.** In the CamOverlay App, select the **Custom Graphics** service.

**4.** Select right **Video channel** where you want to insert your widget (or

keep preselected one).

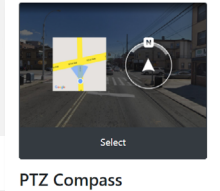

**PTZ COITIPIZES**<br>
Simpled a compass in your PTZ image that<br>
will show what cardinal direction your<br>
same as pointing in a tany given moment<br>
along with the sector in which the camera is<br>
streaming. You can select between

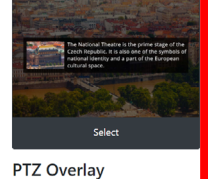

The Contrary of the method of the text of the text of the text of the control of the control of the service. Just select one or more imaginary provided in the planeta update the proposition of the planeta for PIZ position

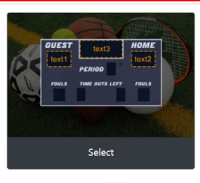

**Custom Graphics** 

n this service, you have great<br>r the dynamic text displayed<br>coround graphics within you via graphics within you<br>You simply define the back<br>of your image with transpar<br>onne rectangle) and the nber and style of text fie and colors) to be disthese background graphic

## **Set up the whole widget section in the upper**

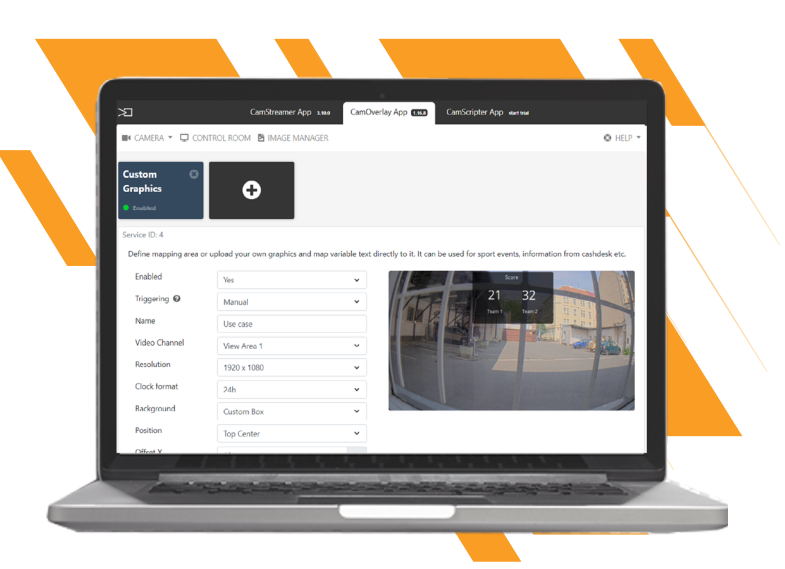

### **Triggering**

you have three options for launching this widget:

**a) Manual** – via a user interface of the app or via API **b) Schedule** - set times when the overlay is shown **c) Input** – connect an external button to your camera and show overlay by pressing the HW button

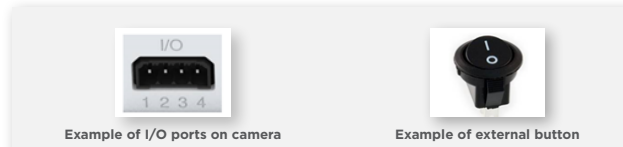

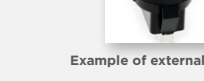

### **Resolution**

select the video resolution that the widget will be displayed in which will be used for streaming

### **Clock format**

set up the time format here that you want to use. You can use substitute symbols within the dynamic text

Score

Variables for text: #date. #dateus. #time. #timesec

### **Image**

selection of a custom image or background in which the text will appear. You can create any number of text fields and place them in the selected area

**Tip:** All images are handled via Image Manager. They are uploaded there and can then be selected and set up in the select box.

### **Background**

use a background or image, or define a custom rectangle with a selected color and sharp or rounded corners

### **Position**

sets the position where the widget should be

### **Offset X/Y**

sets the position of the image in pixels - you can set distance from edges of video image.

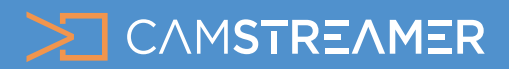

### **In the lower section, you can set up text fields**

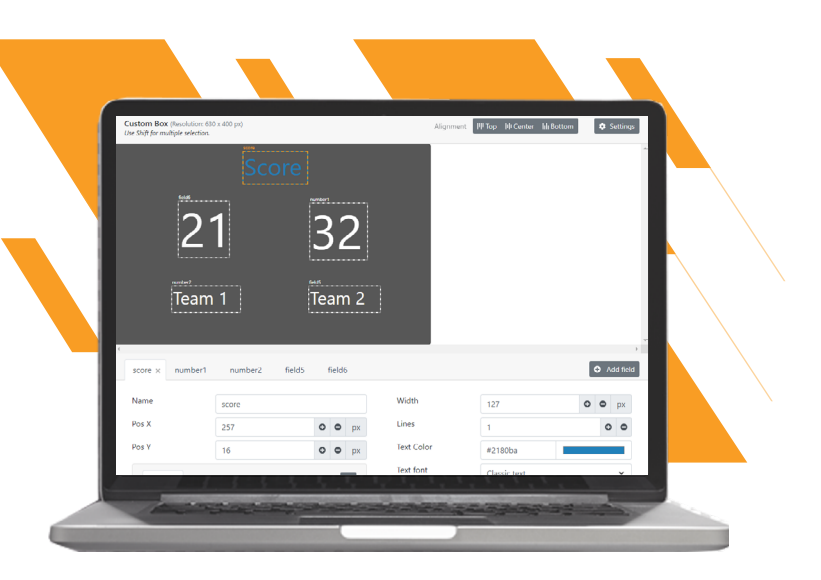

#### **Wrap text**

used for wrapping long text

### **Lines**

determines the number of lines in the text field

### **Add field**

makes it possible to add any number of text fields

#### **Name**

select a name for the text field (unique identifier), which is used during API communication

### **Pos x/ Pos Y**

sets the position of the text in the text field

### **Text color/font/size/align**

set a color, type, size and alignment of the text

#### **Text 1**

for setting the names of individual text fields or entering representative symbols

### **Switching time**

can be used only when text wrapping is on – used to determine the time in which the section of text is displayed

#### **Save all changes**

press to save your graphics and you can verify in the live view of the camera's interface, if everything is running as you planned

**Tip:** Create more content variations and switch between them in the **Control Room**, where text can be quickly and easily changed.

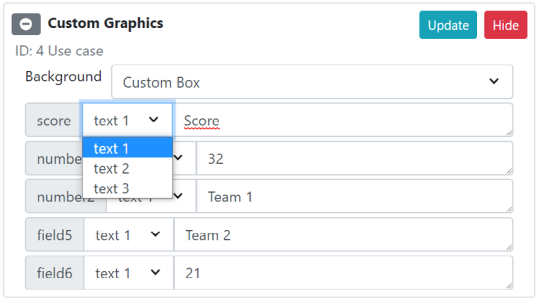

**Use Control room for direct and agile control of your graphics**. Select already creaed service and control its appearance and change text fields immediately.

**Tip:** If you need to get data from an external system and display it in the graphics, the **CamScripter App** will help solve this task for you. This service is an interesting solution for situations such as data from results boards or for entering data from heat sensors and internal or industrial systems. Explore our website for more informations about this product!

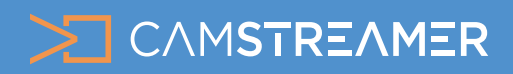

**Need help?** Contact us at [support@camstreamer.com](mailto:sales%40camstreamer.com?subject=)

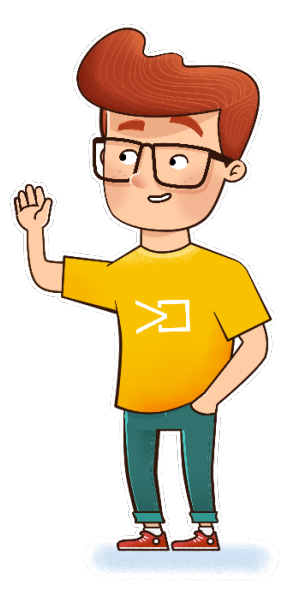

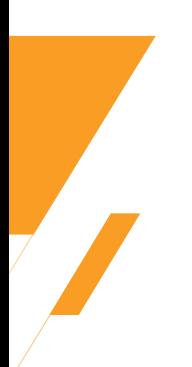

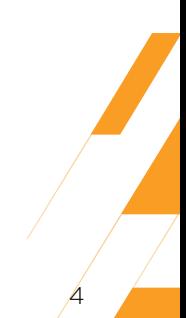